*A complete version of the Tracker Form as appears in EMR is included at the end of this Appendix.*

Upon scheduling patients for Group Education sessions, the 'Group Education Program Tracker' form must be initiated for EACH program a participant registers for. *For example*: COPD would require 1 tracker form and Diabetes would require an additional tracker form.

Prior to initiating the form please ensure the following fields have been added within the **Patients section** of the record (these sections will be automatically pulled into the form):

• **Office Provider** (This field typically will already be filled in when the patient is attending a Community site within our EMR – If the provider works in our Community EMR please do not adjust the office provider field)

#### **OR**

• **Family Physician** (This field is used when a patient is seeing a Private Clinic for their Primary Care needs, this would be providers outside of our EMR – If the provider works in our Community EMR please do not fill in this field)

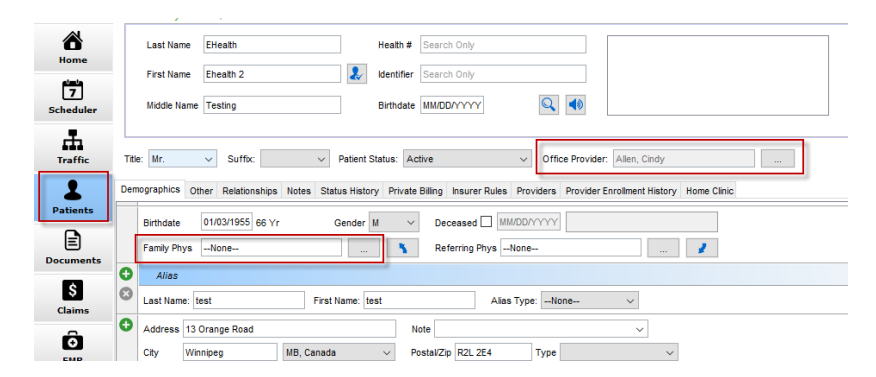

From the EMR tab>Encounter Notes select the drop-down arrow and select the 'Group Education Program Tracker' from the list *(Users have the option to add form as a short cut to their configure action bar > see last page of this document for steps on how to add)*

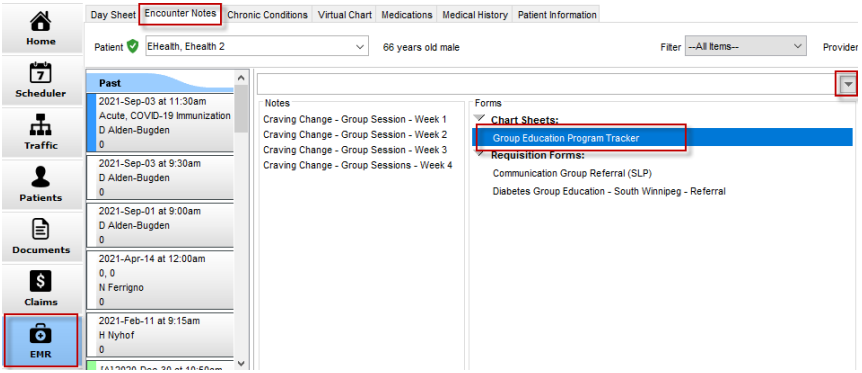

In the upper right-hand corner of the form select the main Clinician running the class within the '**Provider**' field

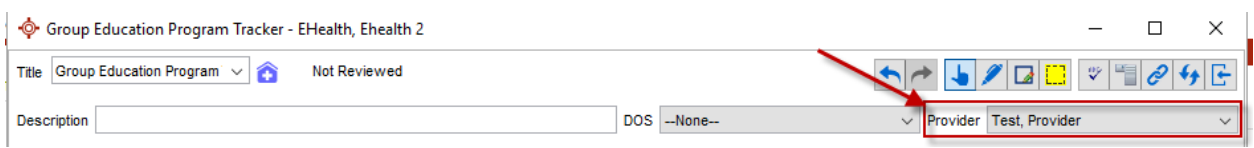

Check the box to identify the referral source

#### **Referral Source:**

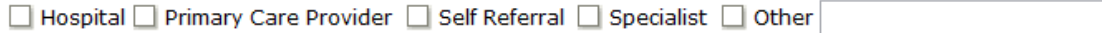

If the patient was not referred by Primary Care Provider ask the provided question around consent to share information with the provided Family Physician or Primary Care Provider. Within the drop down select Yes or No

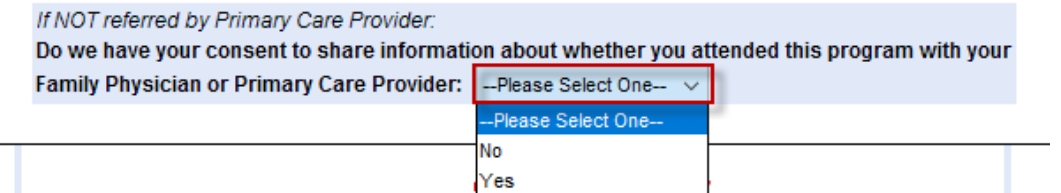

Insert the email address in the provided text field and read the email address disclaimer for either the 'Virtual or In-person Program' to the patient and within the drop down select if they agree or disagree

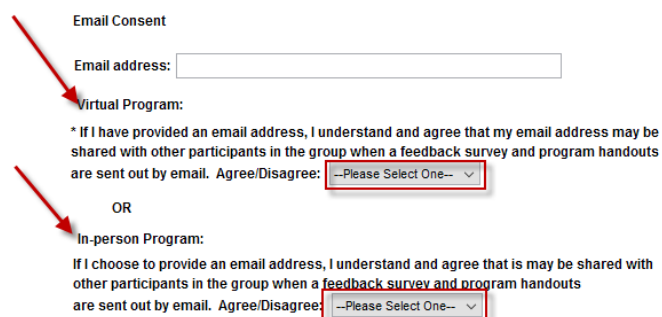

For Virtual classes only: In cases where the patient **disagrees** or has questions prior to agreeing – Double click on the \* and a pop-up window will appear. Per the directions send a task to the program facilitator to call client for further discussion

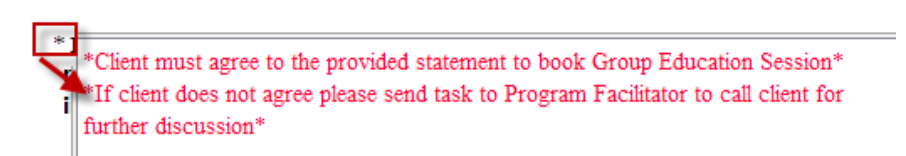

Insert the Program start date and select the Program Location from the drop down

*Last updated: August 8, 2022*

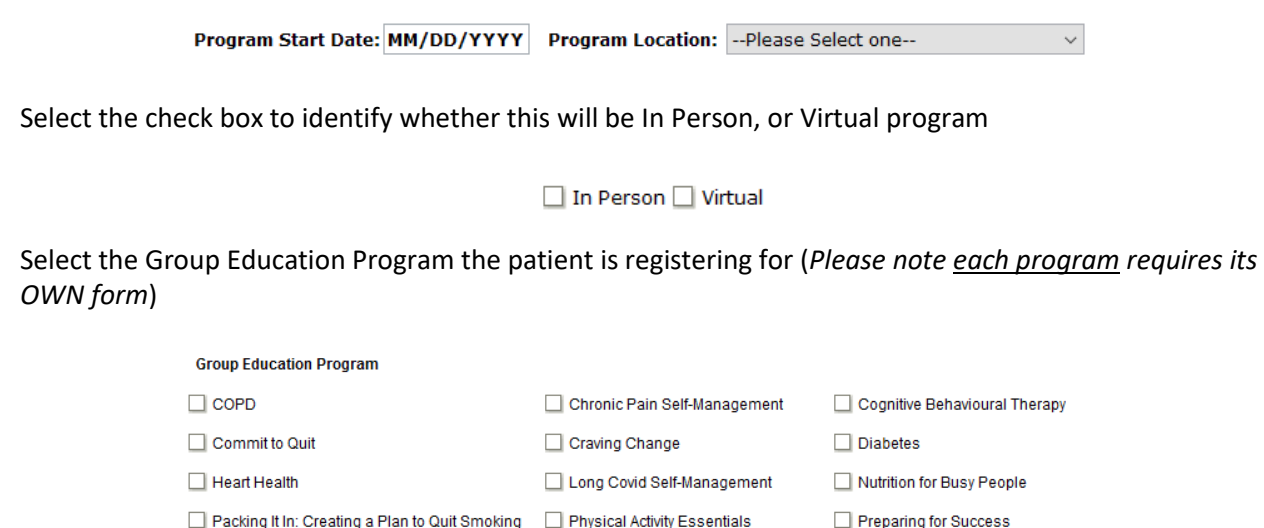

Once all fields have been filled in select 'OK' on the bottom right of the form to save to the record

**In cases where the client states they wish to withdraw from the program (before or after program start):**

Open the corresponding Group Education Program Tracker form and at the bottom of the form select the check mark for 'Patient Withdrew'

Identify how many sessions the patient attended and how many sessions the program consists of within the 'Attended' drop downs and Select OK

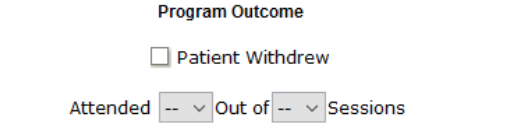

Upon the completion of the program Facilitators will open the corresponding Group Education Program Tracker form and fill in the Program Outcome section of the form, identifying how many sessions the patient attended and how many sessions the program consists of within the 'Attended' drop downs

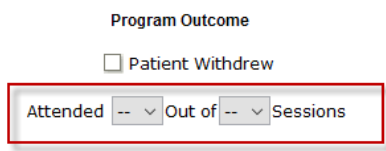

Select OK to save the updates to the record

 $\Box$  Well 4 U

*Last updated: August 8, 2022*

#### **Group Education Program Tracker Report Query**

Select the Accuro Target> Reports> Query Alert Search for Group Education Program Tracker Select which report to run

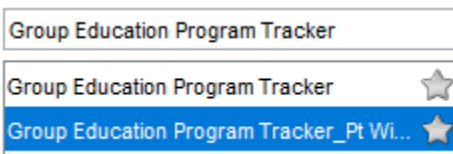

Select the query from the list and click on the current rule line – this will prompt items to appear under the 'Manage Rule' section

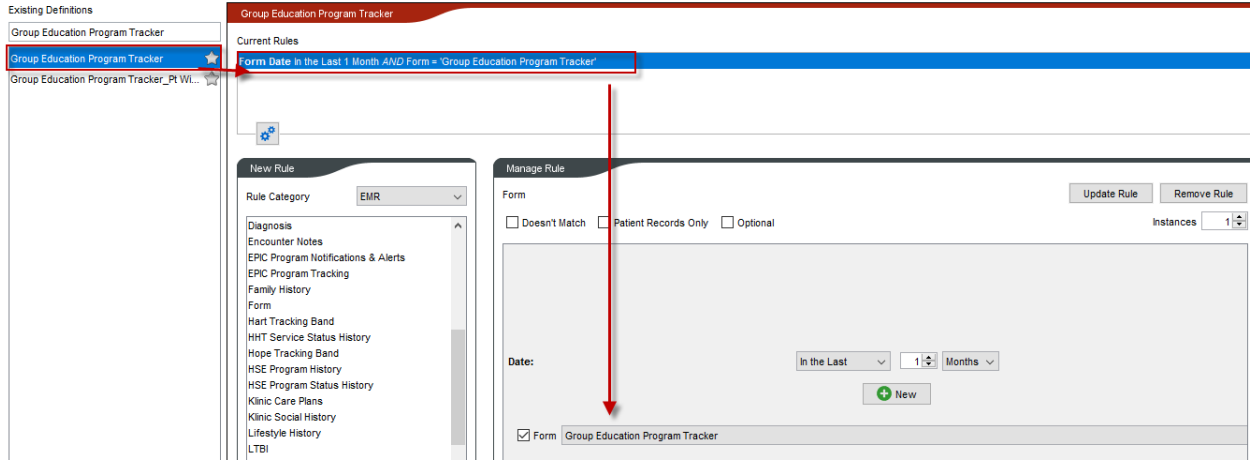

To report on specific reportable fields, select the 'New' button > Select 'Reportable Fields' and select the field you wish to report on the select if this entry is listed as text, number or a date

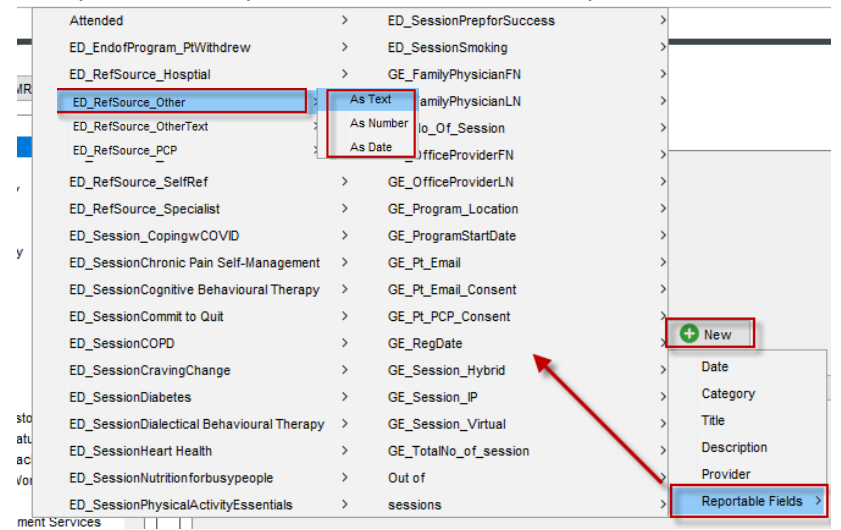

Please note:

When reporting on sections which are a check box the text shall be 'Selected' or 'Not selected' When reporting on Drop down fields within the form the text within the reportable section shall match the options available on the form

#### For example:

'Selected' = Patient withdrew

'Not Selected' = Patient withdrew check box was NOT selected

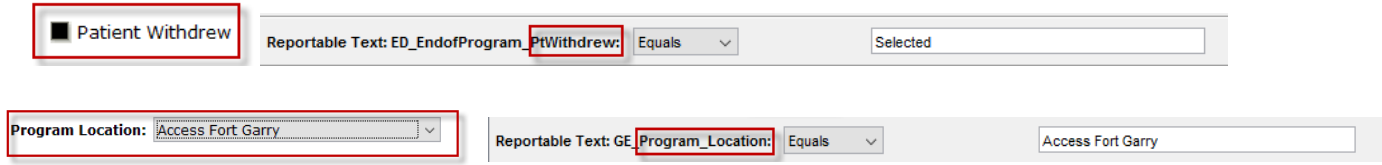

Update the Date field as required

Select 'Update Rule' to save your changes

Select 'Run Report' double click on all Red X fields you wish to have displayed on the report Ensure all three check boxes have been selected

Select 'Run'

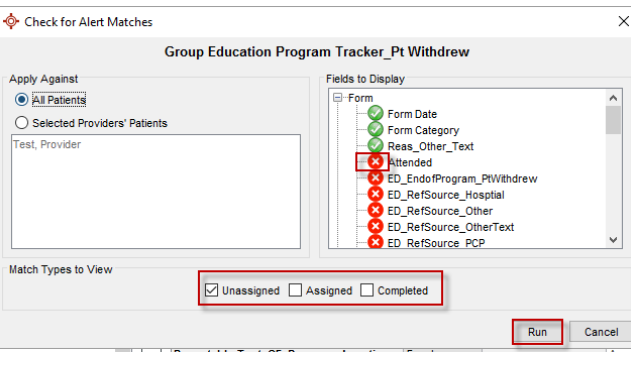

*If discrepancies arise please contact ESS for any questions*

*Last updated: August 8, 2022*

#### **Adding Form Short cut to Configure Action bar**

1) From the home button > Select File > Select User Preferences

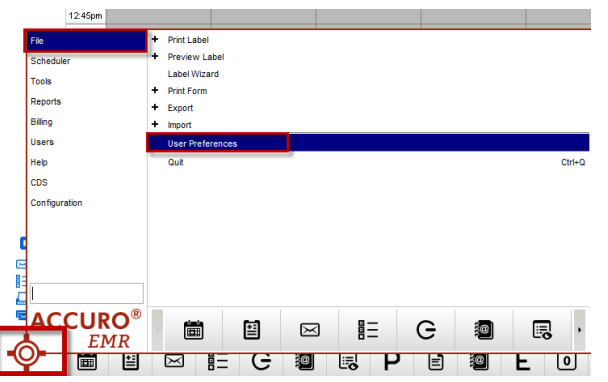

- 2) The User Preferences box will appear > Select Display > Select the Configure Actions tab
- 3) Ensure the Dock action bar check box has been selected (bottom left)
- 4) Select the Green plus sign on the right side of the screen > A Custom Action window will appear fill this box in per screen shot:

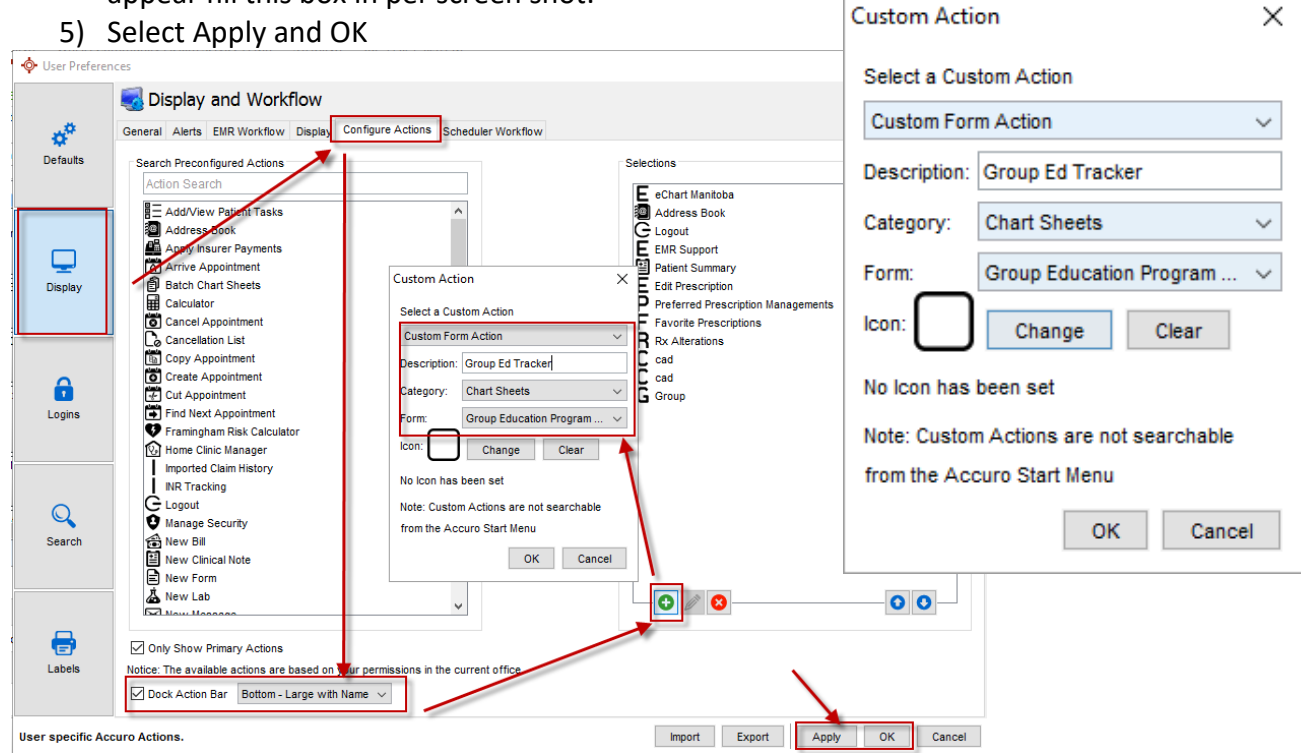

The Action bar will now appear on the screen > Please note this short cut button will only open NEW forms > to access an existing form users will need to go into the chart

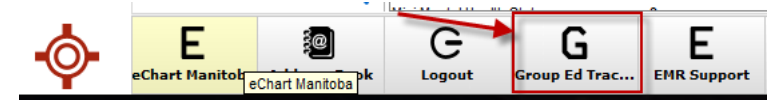

*Last updated: August 8, 2022*

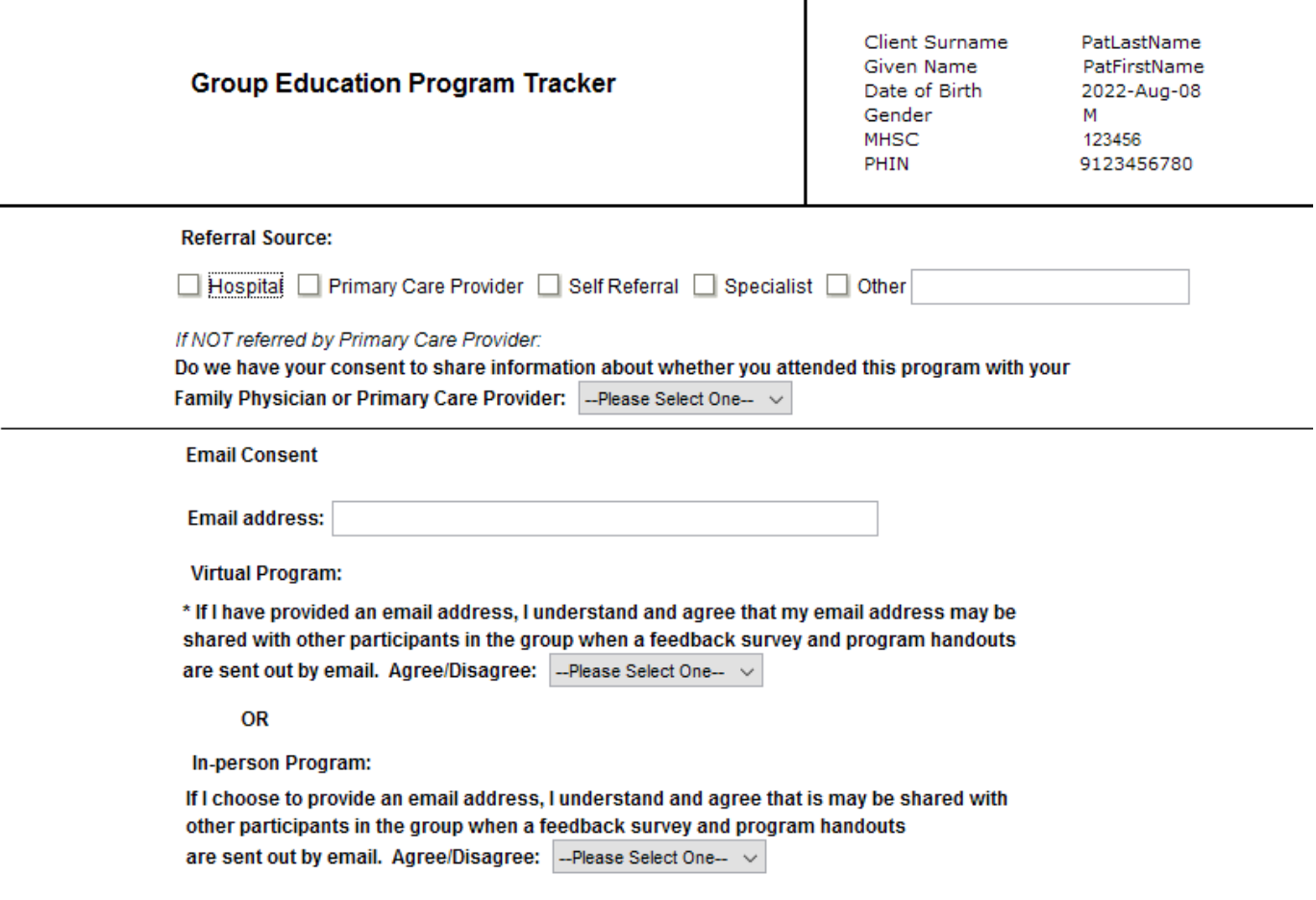

#### For CBTm classes please ensure the Mental Health Referral Information form is also initiated

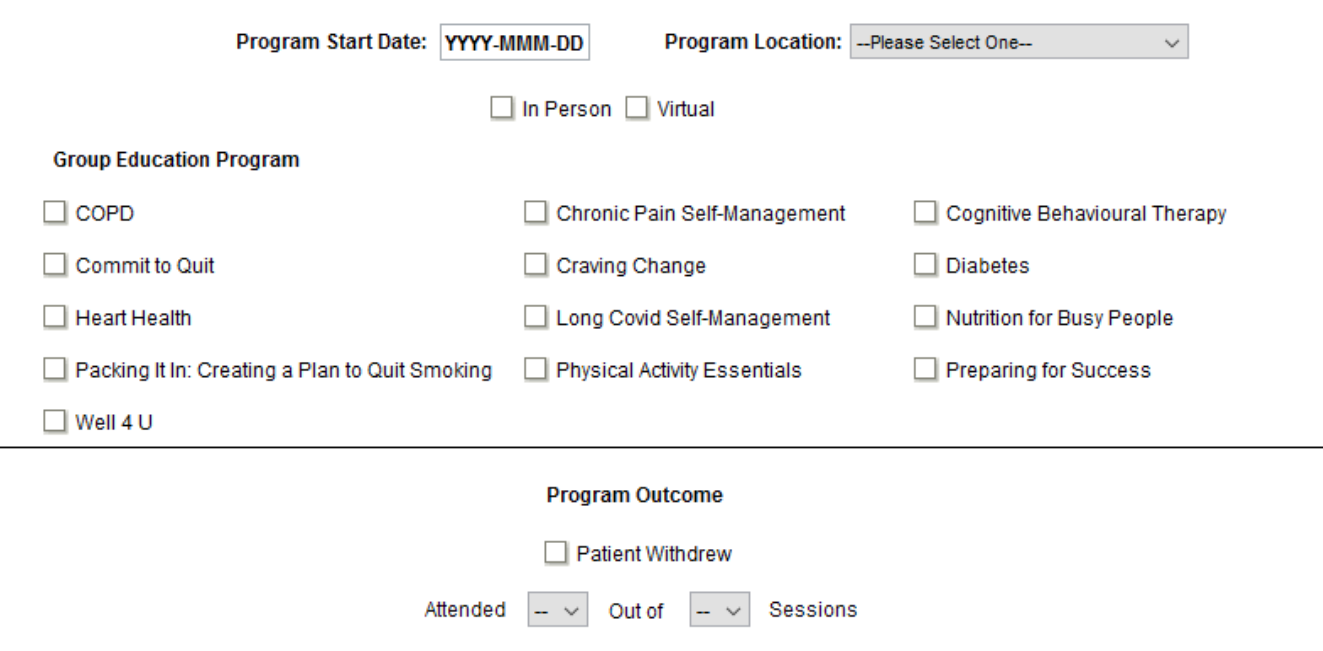